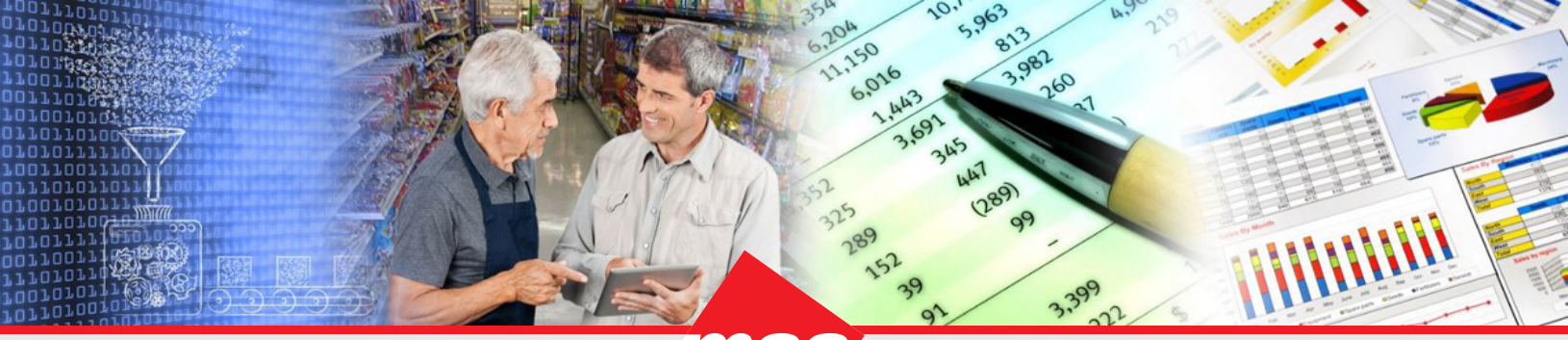

*Enterprise Data Warehousing Sales Execution Trade Program Management Market & Consumer Insights*

# **Dhiva - 4.0 Release Notes**

# **Table of Contents**

- [Explore Enhancements](#page-0-0)
- [Explore Minor Improvements](#page-3-0)
- [Key Bug Fixes](#page-6-0)

# <span id="page-0-0"></span>**Explore Enhancements**

### **Resize Attribute Panel**

Producers can now resize the lefthand attribute panel in the Report layout using drag-and-drop. When a user resizes a panel, the size dimensions for that panel will be preserved in future sessions.

### **Expand Report Layout Sections**

In cases where there are many attributes in a section of the Report, users can now expand the Rows, Pages, Columns, and Filter areas on the Report layout by using the "vicon in the top right of each respective section. This applies to Report and Chart views.

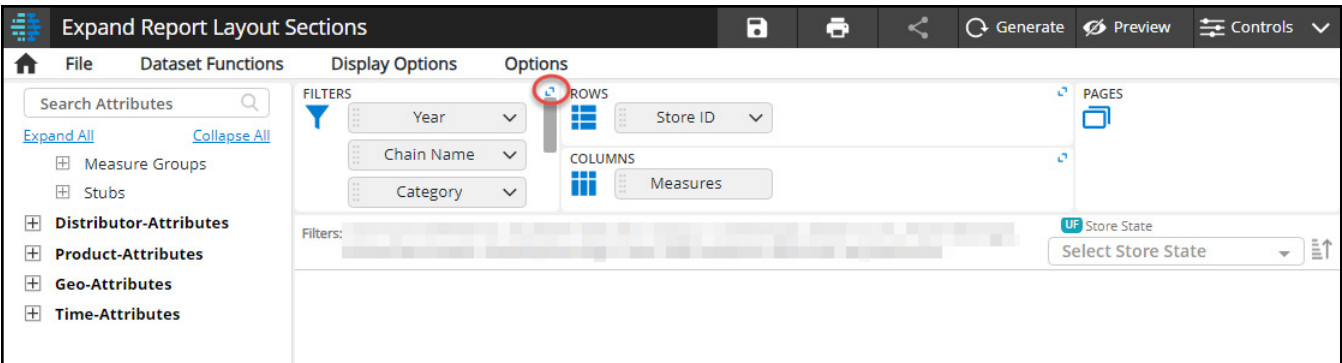

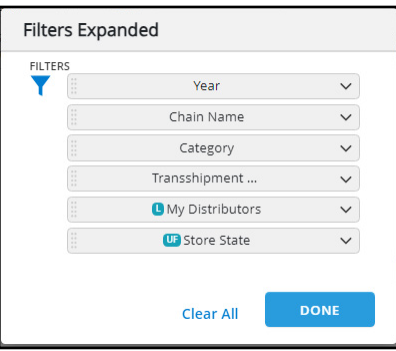

*Enterprise Data Warehousing Sales Execution Trade Program Management Market & Consumer Insights*

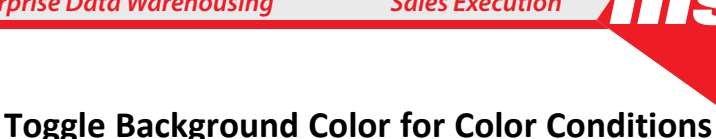

Producers can now select a "No Fill" option for the cell background color while applying color conditions in a Report. This enables Producers to only color the text values for cells that meet the specified condition(s).

### **Data Bar Functionality**

In the Report view, Producer/Consumer users can add Data Bars via the Column Options menu to provide a visualization of the data in addition to displaying the data values. Data Bars can also be added to Grid Charts.

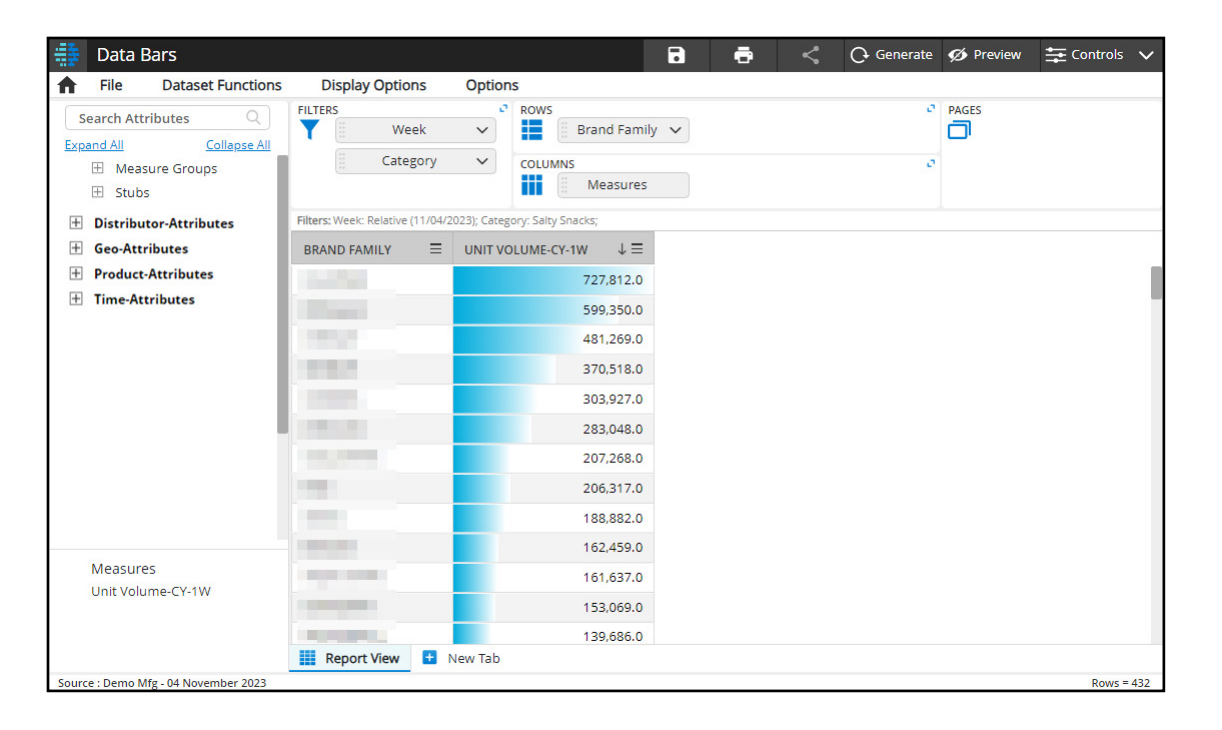

### **Measure Group**

Groups can now be created for measures via the Measure Groups button, located right above Stubs in the lefthand panel. These Measure Groups (denoted "MG") are domain-specific and can be used similarly to attribute objects. Adding Measure Group as a User Filter enables users to spin between different sets of measures. Measure Groups are not required to have the same number of measures in the User Filter.

### **Heat Map Chart**

A Heat Map Chart option has been added to visualize data as a color, representing the values within a 2-dimensional dataset. Heat Maps are available for Reports with at least 2 attributes/objects on rows and at least 1 on columns.

### **Candlestick Chart**

A new charting option has been added, allowing users to create a Candlestick visual. This feature is often used to analyze price data. To create a Candlestick Chart option, a Report must have at least 4 measures on the Report (i.e. Open, Close, High, Low stock values). A 5th measure can be added to this Chart as a "Volume Value". (Note: Users can create a Candlestick Chart with less than 4 measures, but it is designed to display 4-5 measures.)

### **Passing Report Filters into a Conditional List**

When adding a Conditional List onto a Report (specifically Rows/Columns/Pages), Producers can choose to incorporate Report filters in the evaluation of the Conditional List using the "Configure Filters" option from the Conditional List's drop-down menu in the Report layout. This allows Conditional Lists to be more flexible, producing different results depending on the Report filters. If a Conditional List contains filters on any of the selected attributes passed through from the Report filters, the Report will be evaluated using the intersection of the Report filter values with the Conditional List values.

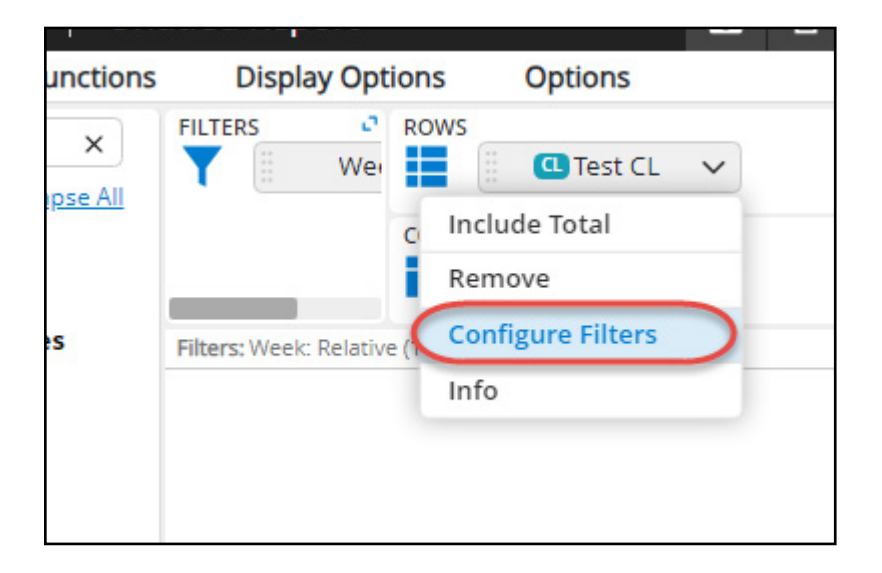

### **Ad Hoc PPT Generation**

Producers and Consumers now have the ability to take screenshots of Reports, Charts, and Storyboards and add them to a clipboard within the Dhiva application. Via Options > Clipboard, these images can be added to a Dhiva clipboard and then exported to create a custom PowerPoint. This enables users to add Reports, Charts, and Dashboard images captured from different assets into one presentation.

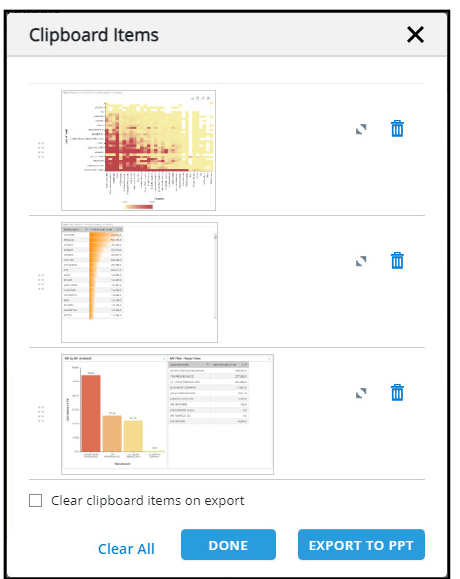

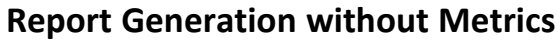

Measures can now be removed from the Report while maintaining full functionality. Displayed attribute values will still be limited based on Report filters. It is recommended to use filters on attributes/objects from the same dimension.

### **Additional Columns for a Display Attribute**

When used as row values, certain attributes can be configured to display additional, related attributes automatically. These additional attributes appear as extra columns, but only if the original attribute is placed on rows. Users can enable/disable the display of these extra columns through the Options menu by selecting/unselecting "Show Display Attributes."

### **Publishing with Personal Stubs and Measure Groups**

When publishing a Report to other users, it is no longer required to make objects Global in order for users of the Report to see them. Objects used on the Report layout or as User Filters will now be visible to published users even if they aren't Global.

### **Focus Attribute**

Specifying a Focus Attribute in a Report enables the replacement of that attribute with another attribute, improving the flexibility and customization of Reports. Focus Attributes can be configured via Options > Manage Focus Attributes.

### **Application Defaults have been Adjusted Based on Popular/Common Preferences**

- When selecting User Filter values from the drop-down menu, the new default selection will not automatically generate after each selection. Instead, users will need to click "Generate" once UF selections are finalized.
	- o Add/Modify User Filter > Generate Report on Selection (defaulted to unselected/"off").
- Report filter line now defaults to displaying the attribute names in addition to the filter values.
	- o Display Options > Filter Line > Display Filter Attribute Name (defaulted to selected/"on").
- Published assets will now default to sharing all tabs in a databook.
	- o Options > Publish Settings > Show All Visuals (defaulted to selected/"on").

### <span id="page-3-0"></span>**Explore Minor Improvements**

### **Display User Name on Session Tab(s)**

The browser title/tab now displays the name of the user active in that session. This update will assist support users who have impersonation privileges.

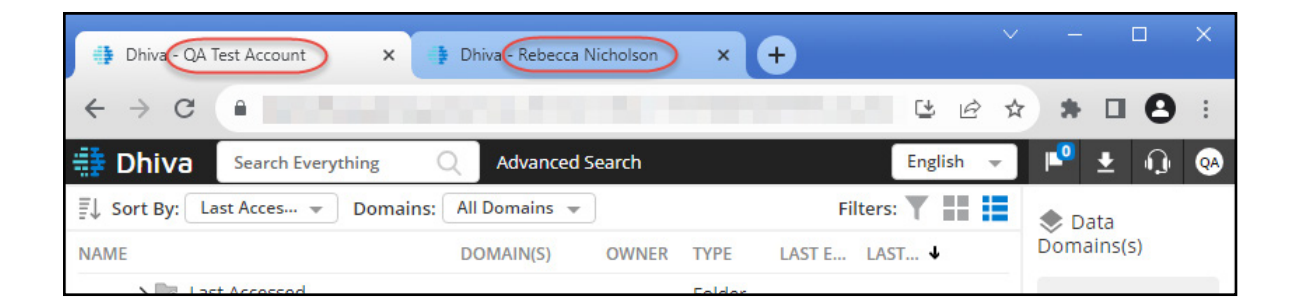

### **Save Warning Before Overwriting an Asset**

When saving current changes to an existing Report, users will be asked to confirm if they wish to overwrite the current Report. Users can continue with the save by selecting "Yes" or cancel by selecting "No".

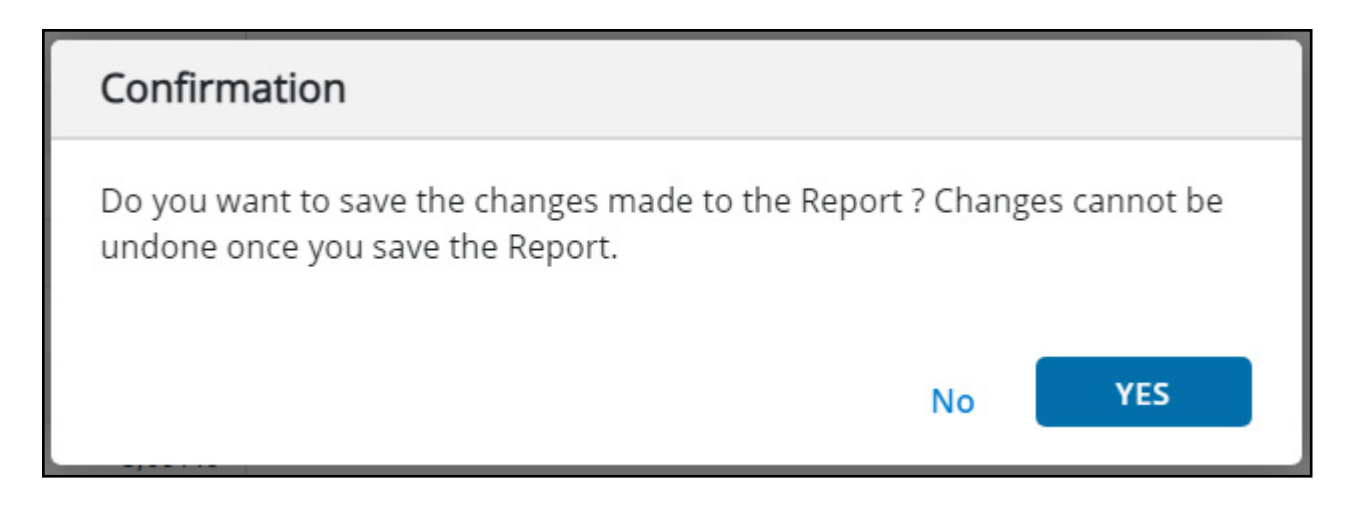

### **Open Existing Assets from the File Menu**

While viewing a Report, users now have the option to open an existing Report in a new tab using the File > Open option in the Report drop-down menu. Existing Storyboards can also be opened in a new tab while viewing a Storyboard.

### **Enhanced Visual Cue for Objects**

In addition to the superscripts indicating the object type, they have been enhanced with colors indicating whether the object has Global status or not. Green icons replace the G-prefix (present in previous versions) for indicating Global objects, and blue icons indicate personal objects.

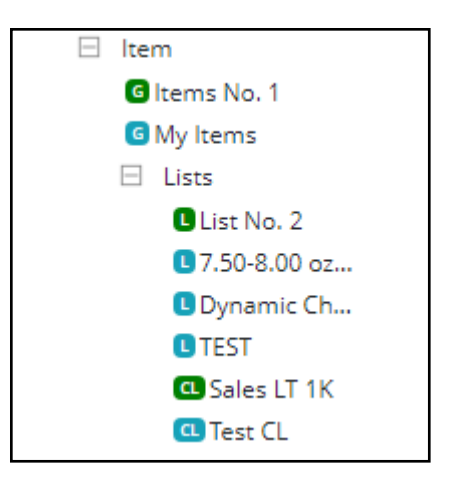

### **Folders for Groups and Lists**

System folders for Lists and Groups have been added. A Group or List folder is automatically created under the attribute to organize its multiple Lists or Groups. An example of these folders is displayed in the above screenshot.

### **Custom Messages when Publishing Assets**

When publishing an asset, the publisher can now add a custom message that will be included in the published notification email. For the published user, this message will also be displayed in the Asset Info page for that specific asset.

### **User Name Displayed in Publish Emails**

In asset published notification emails, the asset owner's full name will now be displayed instead of their email address.

### **Export All-Level Data in Nested Hierarchy**

Users can export all levels of data in a Nested Hierarchy to Excel without expanding in the application by checking the "Export All Level Data for Nested Hierarchy" checkbox in the Export pop-up. (Note: you will only see this checkbox if you have a Nested Hierarchy on the Report.)

### **Ability to View Object/Artifact Information**

Users can now view the details of an object (also known as an artifact) using the "Info" option from the object's dropdown menu. These details include the object's Artifact name, owner, attribute name, Global status, and which Data Domain it belongs to.

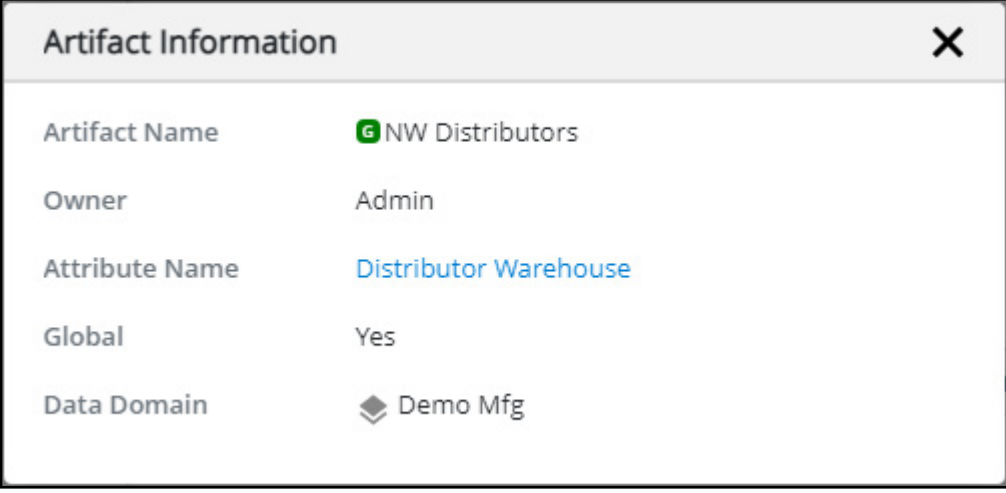

### **Measure Link Support for Maps**

Producers can now add a link for Measures in a Map visual to a Report.

### **Separate Option to Show/Hide Chart Labels**

Users can now control the display of labels and measure values separately using Chart Properties in Pie and Funnel Charts.

### **Quarterly-Scheduled Assets now Respect Specified Day**

When selecting a time and day on the calendar to schedule a Report/Storyboard with the quarterly frequency, it will now run on the specified day and time each Quarter instead of the first day of each Quarter. If an asset is scheduled in the second/third month of a Quarter, it will run on the selected date for the first iteration, then it will run on the selected date of the first month in each quarter. For example, if you schedule a Report for 2/18/24 at 9AM: The first schedule will execute on 2/18/24 at 9AM. The next iterations will run on 4/18/24 at 9AM, then 7/18/24 at 9AM, etc.

## <span id="page-6-0"></span>**Key Bug Fixes**

- Published Reports appropriately display the "download to CSV" link when the Report is too large to display in the UI instead of being incorrectly worded, which occurred in some cases in previous builds.
- Custom Display Order can now be applied on Reports containing a Stacked Hierarchy on columns.
- Sort on Column is now respected on Reports with a List in a Stacked Hierarchy.
- Column sort now functions as expected on Reports with a Stub placed on columns.
- Users can insert any existing Dashboard (rather than only the first one of a Storyboard) into a Storyboard.
- A Report with a User Filter on a Group can be saved from Full Screen mode in a Storyboard that has a User Filter on the same Group.
- Custom font sizes used on static objects are now respected in saved Storyboards.
- Precision of data values is now preserved in a Pie Chart export.
- "Save As" can now be performed on Reports containing Dynamic Lists.

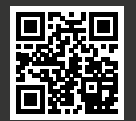